# **StarTechcom**

Hard-to-find made easu<sup>®</sup>

### USB 3.0 Capture Device for DVI Video

### USB32DVCAPRO

**Download the full instruction manual at [www.StarTech.com/USB32DVCAPRO](http://www.startech.com/USB32DVCAPRO)**

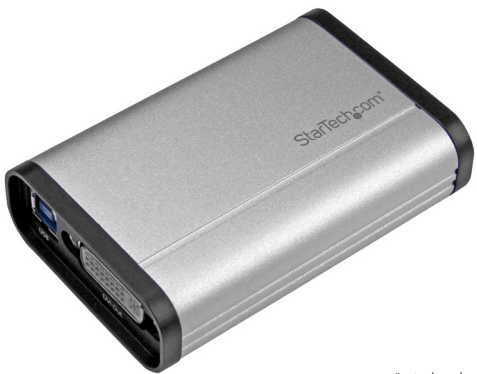

\*actual product may vary from photos

FR: Guide de l'utilisateur - fr.startech.com DE: Bedienungsanleitung - de.startech.com ES: Guía del usuario - es.startech.com NL: Gebruiksaanwijzing - nl.startech.com PT: Guia do usuário - pt.startech.com IT: Guida per l'uso - it.startech.com

For the latest information, technical specifications, and support for this product, please visit [www.StarTech.com/USB32DVCAPRO](http://www.startech.com/USB32DVCAPRO)

#### **FCC Compliance Statement**

This equipment has been tested and found to comply with the limits for a Class B digital device, pursuant to part 15 of the FCC Rules. These limits are designed to provide reasonable protection against harmful interference in a residential installation. This equipment generates, uses and can radiate radio frequency energy and, if not installed and used in accordance with the instructions, may cause harmful interference to radio communications. However, there is no guarantee that interference will not occur in a particular installation. If this equipment does cause harmful interference to radio or television reception, which can be determined by turning the equipment off and on, the user is encouraged to try to correct the interference by one or more of the following measures:

- Reorient or relocate the receiving antenna.
- Increase the separation between the equipment and receiver.
- Connect the equipment into an outlet on a circuit different from that to which the receiver is connected.
- Consult the dealer or an experienced radio/TV technician for help.

#### **Use of Trademarks, Registered Trademarks, and other Protected Names and Symbols**

This manual may make reference to trademarks, registered trademarks, and other protected names and/or symbols of third-party companies not related in any way to StarTech.com. Where they occur these references are for illustrative purposes only and do not represent an endorsement of a product or service by StarTech.com, or an endorsement of the product(s) to which this manual applies by the third-party company in question. Regardless of any direct acknowledgement elsewhere in the body of this document, StarTech.com hereby acknowledges that all trademarks, registered trademarks, service marks, and other protected names and/or symbols contained in this manual and related documents are the property of their respective holders.

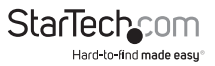

# Table of contents

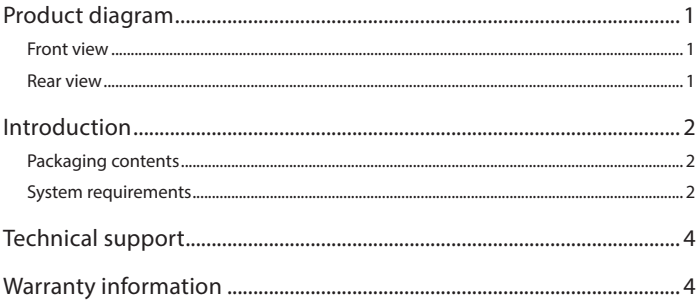

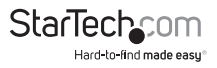

### <span id="page-3-0"></span>Product diagram

#### Front view

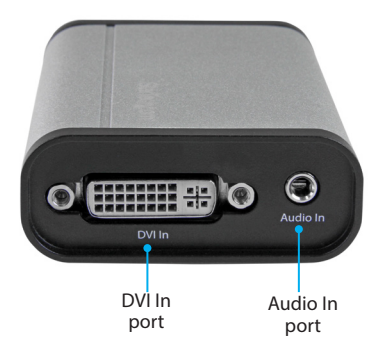

#### Rear view

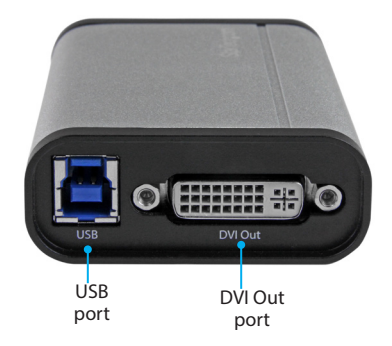

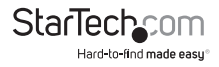

### <span id="page-4-0"></span>Introduction

### Packaging contents

- 1 x USB 3.0 capture device for DVI video
- 1 x USB 3.0 cable
- 1 x quick-start quide

#### System requirements

- 1 x DVI video source with cabling
- 1 x DVI display with cabling (optional for video passthrough)
- 1 x computer system with minimum:

 CPU Intel® Core™ i3 Memory: 4 GB Video: 1024×768, DirectX® 9.0c compatible graphics card Operating system: Windows® 10 (32/64), 8 / 8.1 (32/64bit), 7 (32/64bit), Vista (32/64), XP (32/64)

• Operating system requirements are subject to change. For the latest requirements, please visit [www.StarTech.com/USB32DVAPRO](http://www.startech.com/USB32DVAPRO)

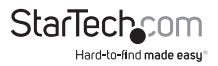

### Software installation

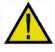

To use the video adapter in USB mode, ensure the software installation steps have been completed **before you connect the adapter to your computer.**

#### Software installation for Windows computers

**Note:** you will need to restart your computer during the software installation process. Please be sure to save any unsaved material before you install the software.

- 1. Download the latest software from the StarTech.com website: [http://www.StarTech.com/USB32DVAPRO](http://www.startech.com/USB32DVAPRO)
- 2. The software will be compressed in a .zip folder. Extract the contents of the folder to a location on your computer that's easy to access, such as your **Desktop** or **Downloads** folder.
- 3. Once the files have been extracted, open the **Windows** folder, and launch the **Setup**(exe) file. This installer file will install the capture device drivers and the StreamCatcher software.
- 4. Follow the on-screen prompts to complete the installation, and when instructed to do so, restart your computer.
- 5. Once your computer has restarted, verify the software installation is complete by checking your desktop for a StreamCatcher icon.

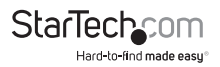

### Hardware installation

- 1. Connect a DVI cable (sold separately) to the output port on your video source device and to the video adapter's **DVI In** port.
- 2. Connect the included USB cable to the video adapter's **USB** port, and to a USB port on your computer system.
- 3. Your computer will automatically detect the USB drivers for the video adapter and install them.
- 4. To preview the video source that's being sent through the capture device, by connecting a DVI cable (not included) to the video adapter's **DVI Out** port and to a DVI display.

### Basic operation

### Launch the Stream Catcher application

1. Double-click the **StreamCatcher** icon on your desktop to launch the video capture application.

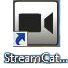

2. The main menu screen that contains the video preview window and recording controls will be displayed. Reference the image below listings the controls.

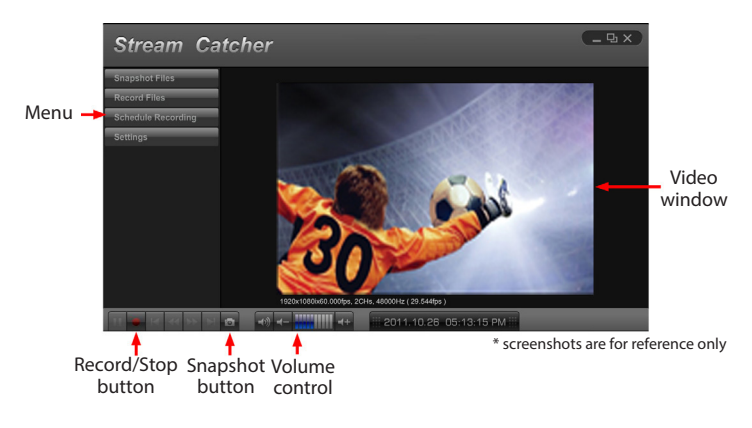

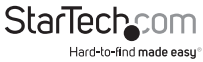

### Configure Stream Catcher for a DVI source

While the capture device features a **DVI In** port, the Stream Catcher software can support multiple sources. If the source you've connected is not displaying in the preview window, it's likely that Stream Catcher is configured for a different source. Follow the below steps to configure Stream Catcher for your DVI source.

- 1. Click the **Settings** button on the menu.
- 2. Click the **Device Settings** button.
- 3. Select the pull-down menu below **Video Source** and choose **DVI** from the list, and click the **OK** button.
- 4. Your video source will now appear in the preview window.

**Note:** This device will not capture HDCP protected content. If your DVI source is HDCP protected, such as a retail Blu-ray Disc®, the video preview window will not be visible.

#### Manually record video

- 1. Press the **Record** button when you want to capture video. The frame around the video window will turn red, to indicate that content is being recorded.
- 2. Press the **Stop** button, to end recording.

Your video will be saved within the folder specified for saved videos. For information regarding changing or viewing the specified video folder along with other advanced configuration details, please download the full instruction manual at: [www.StarTech.com/USB32DVCAPRO](http://www.startech.com/USB32DVCAPRO)

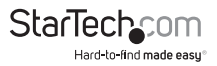

### <span id="page-8-0"></span>Technical support

StarTech.com's lifetime technical support is an integral part of our commitment to provide industry-leading solutions. If you ever need help with your product, visit **www.startech.com/support** and access our comprehensive selection of online tools, documentation, and downloads.

For the latest drivers/software, please visit **www.startech.com/downloads**

### Warranty information

This product is backed by a two-year warranty.

StarTech.com warrants its products against defects in materials and workmanship for the periods noted, following the initial date of purchase. During this period, the products may be returned for repair, or replacement with equivalent products at our discretion. The warranty covers parts and labor costs only. StarTech.com does not warrant its products from defects or damages arising from misuse, abuse, alteration, or normal wear and tear.

#### **Limitation of liability**

In no event shall the liability of StarTech.com Ltd. and StarTech.com USA LLP (or their officers, directors, employees or agents) for any damages (whether direct or indirect, special, punitive, incidental, consequential, or otherwise), loss of profits, loss of business, or any pecuniary loss, arising out of or related to the use of the product exceed the actual price paid for the product. Some states do not allow the exclusion or limitation of incidental or consequential damages. If such laws apply, the limitations or exclusions contained in this statement may not apply to you.

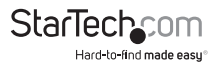

## **StarTechcom**

Hard-to-find made easu<sup>®</sup>

Hard-to-find made easy. At StarTech.com, that isn't a slogan. It's a promise.

StarTech.com is your one-stop source for every connectivity part you need. From the latest technology to legacy products — and all the parts that bridge the old and new — we can help you find the parts that connect your solutions.

We make it easy to locate the parts, and we quickly deliver them wherever they need to go. Just talk to one of our tech advisors or visit our website. You'll be connected to the products you need in no time.

Visit www.startech.com for complete information on all StarTech.com products and to access exclusive resources and time-saving tools.

*StarTech.com is an ISO 9001 Registered manufacturer of connectivity and technology parts. StarTech.com was founded in 1985 and has operations in the United States, Canada, the United Kingdom and Taiwan servicing a worldwide market.*